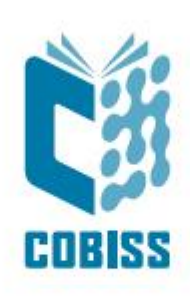

# *Namestitev uporabniškega vmesnika COBISS3 na sistemu Mac*

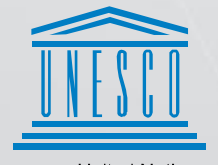

**United Nations** Educational, Scientific and<br>Cultural Organization

Regional Centre for Negligitat Centre for<br>Library Information Systems and<br>Current Research Information Systems Regionalni center za knjižnične<br>informacijske sisteme in informacijske<br>sisteme o raziskovalni dejavnosti

**IZUM** 

© IZUM, 2021

IZUM, COBISS, COMARC, COBIB, COLIB, CONOR, SICRIS, E-CRIS, COBISS3, mCOBISS, COBISS+, dCOBISS so zaščitene znamke v lasti javnega zavoda IZUM.

#### **KAZALO VSEBINE**

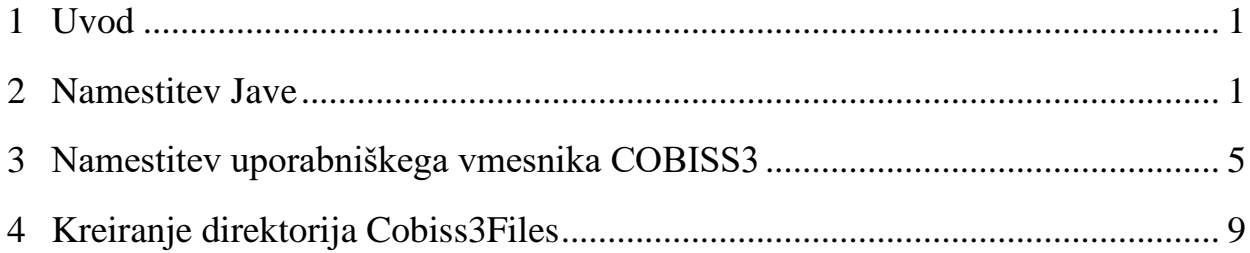

## <span id="page-4-0"></span>**1 Uvod**

V navodilih je opisan postopek namestitve odprtokodne Jave in uporabniškega vmesnika COBISS3 na sistemih z operacijskim sistemom Mac. MacOS je serija operacijskih sistemov podjetja Apple. V nadaljevanju so predstavljena navodila za serijo operacijskega sistema macOS Big Sur, vendar opisani postopek deluje tudi za starejše različice macOS-a.

### <span id="page-4-1"></span>**2 Namestitev Jave**

Zaradi enostavne namestitve in ker gre za odprtokodno različico, predlagamo Javo OpenWebStart, dosegljivo na naslovu [https://openwebstart.com/download/.](https://openwebstart.com/download/) Izberemo namestitveno datoteko za macOS s končnico *\*.dmg*

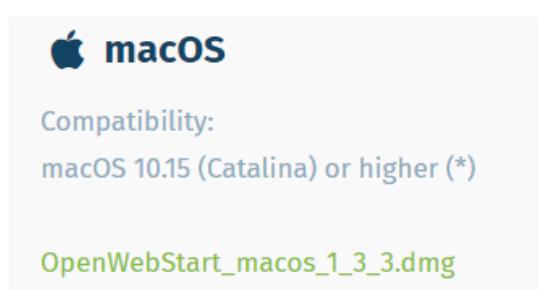

Namestitvena datoteka je v iskalniku in organizatorju datotek, imenovanem *Finder*, in sicer pod razdelkom *Downloads*.

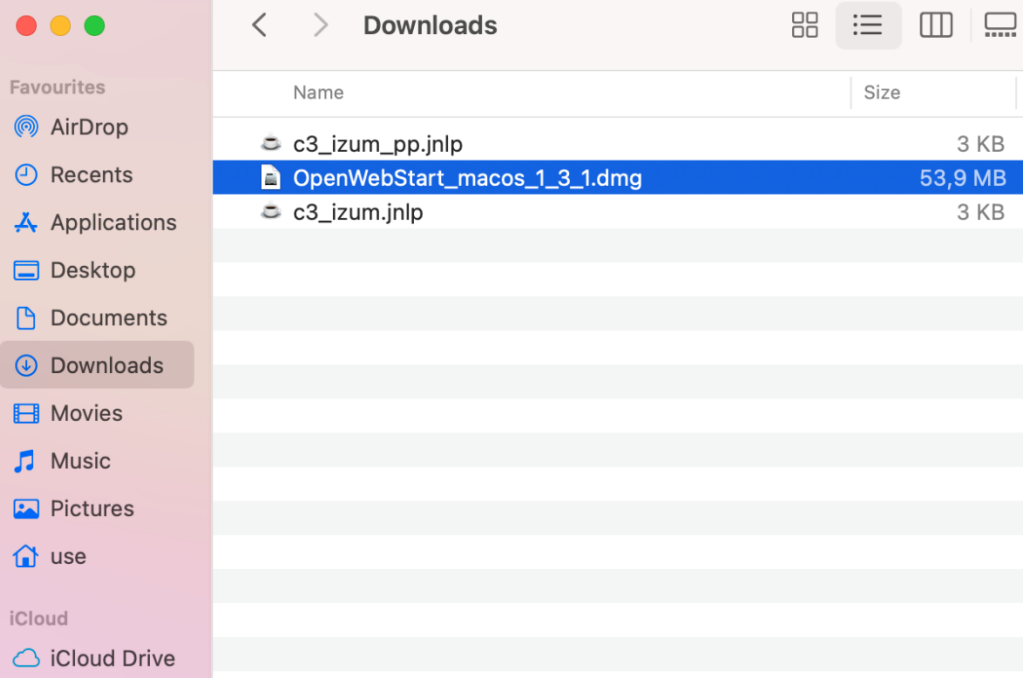

Z dvoklikom na datoteko *\*.dmg* zaženemo namestitveni program. Pojavi se namestitveno okno **OpenWebStart**, kjer zaženemo namestitev Jave z dvoklikom na *OpenWebStart installer*.

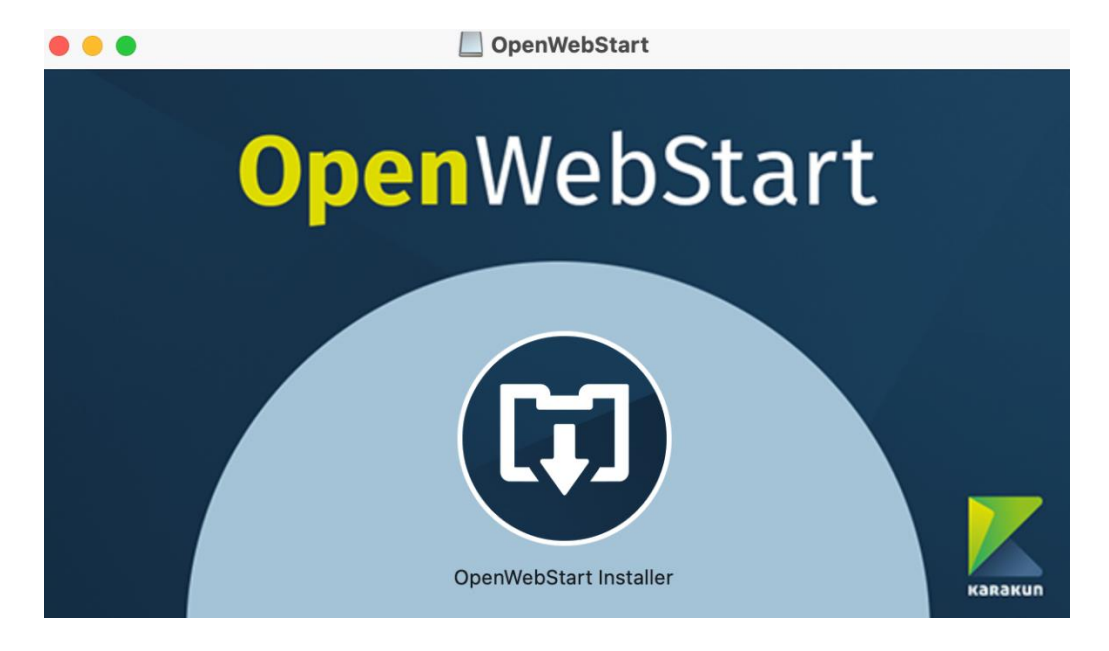

Varnostno obvestilo macOS potrdimo z *Open*.

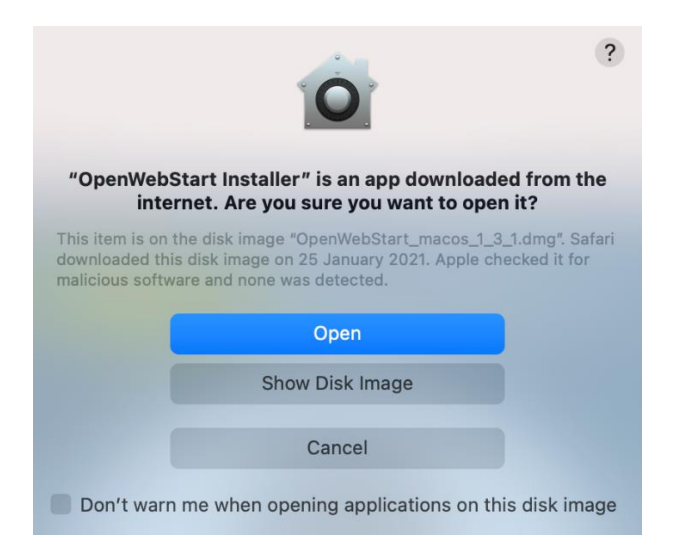

Odpre se namestitveni čarovnik, ki nas vodi skozi posamezne korake namestitve.

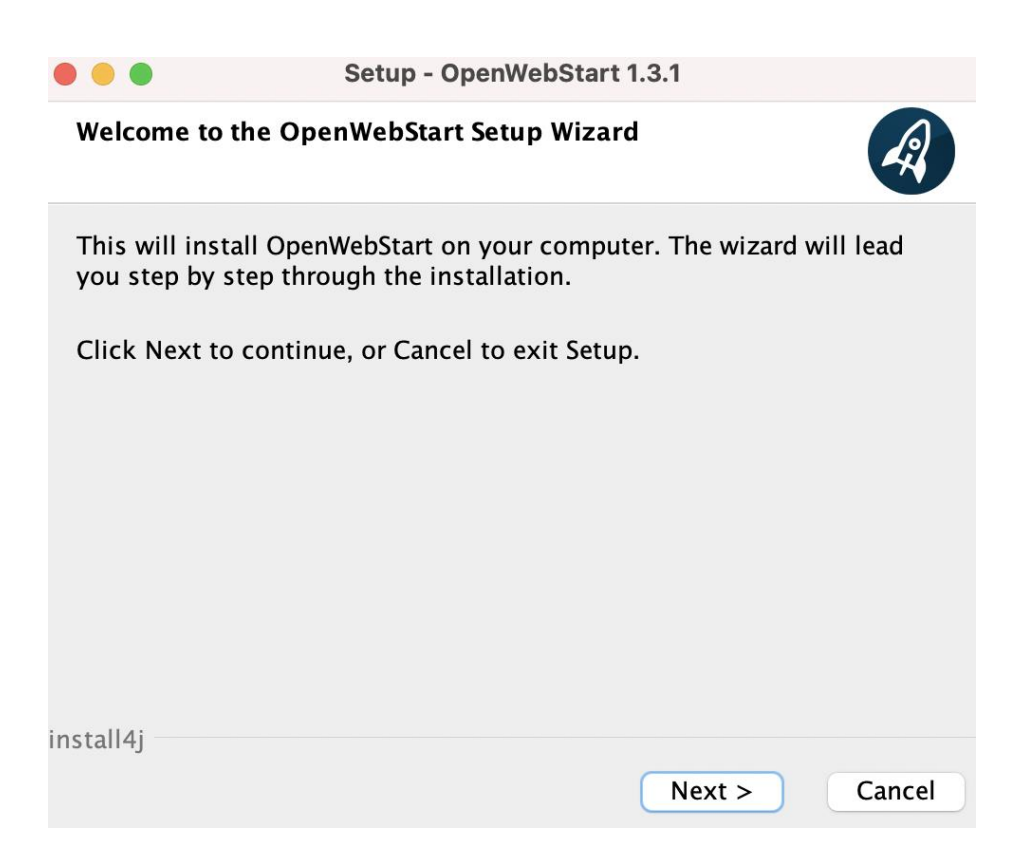

Sprejmemo licenčne pogoje.

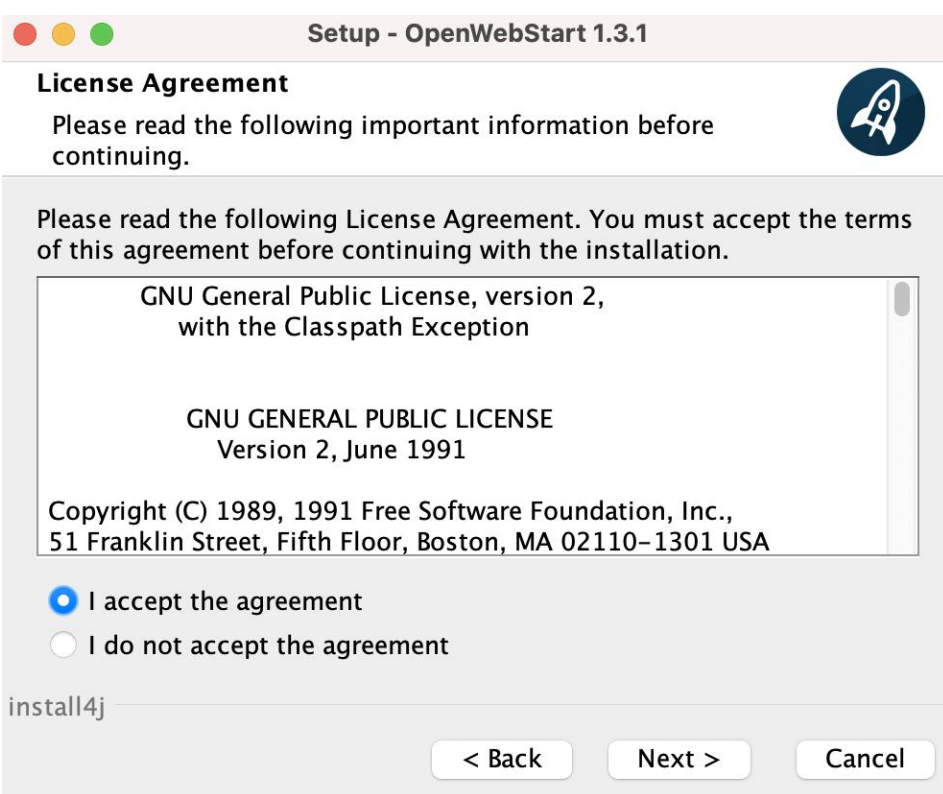

Priporočamo izbiro *For all users*. Potrditev te izbire zahteva vnos administratorskega gesla.

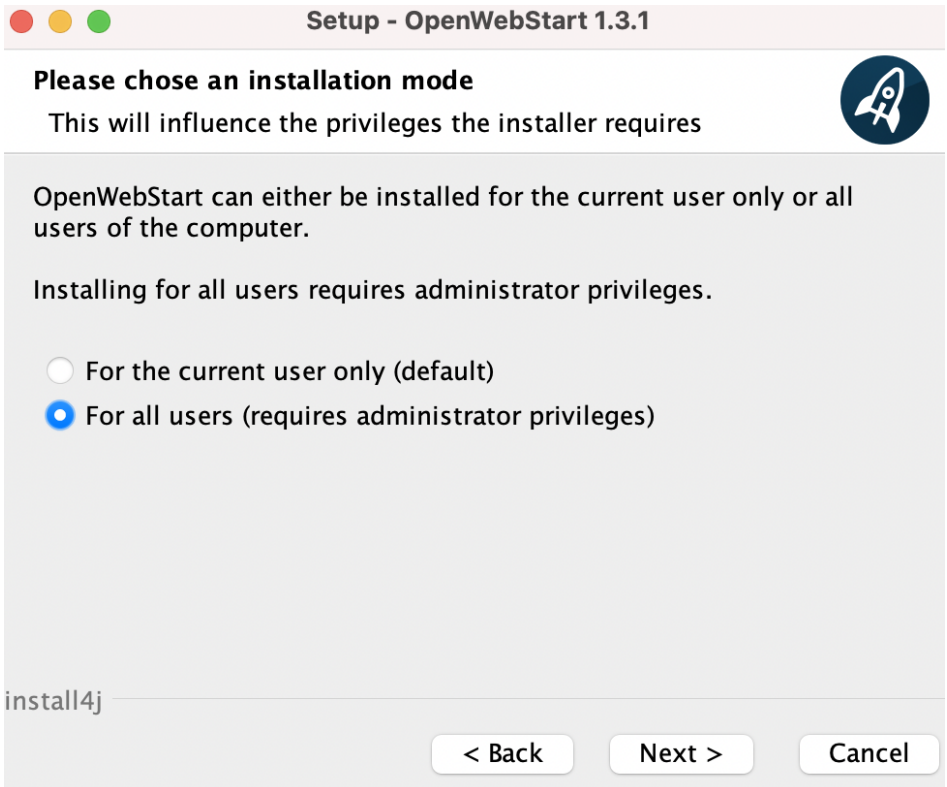

Mesto namestitve pustimo privzeto, kot nam ga ponudi čarovnik.

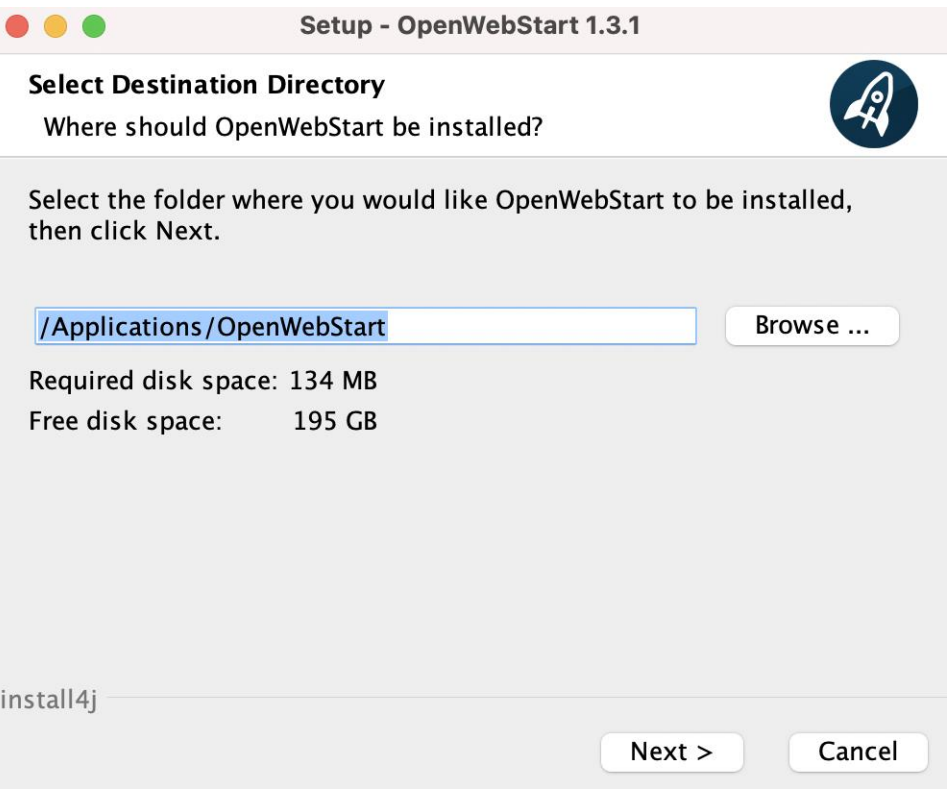

Pustimo izbiro, ki je privzeta in predstavlja datoteke s končnicami, ki se odpirajo z Javo OpenWebStart.

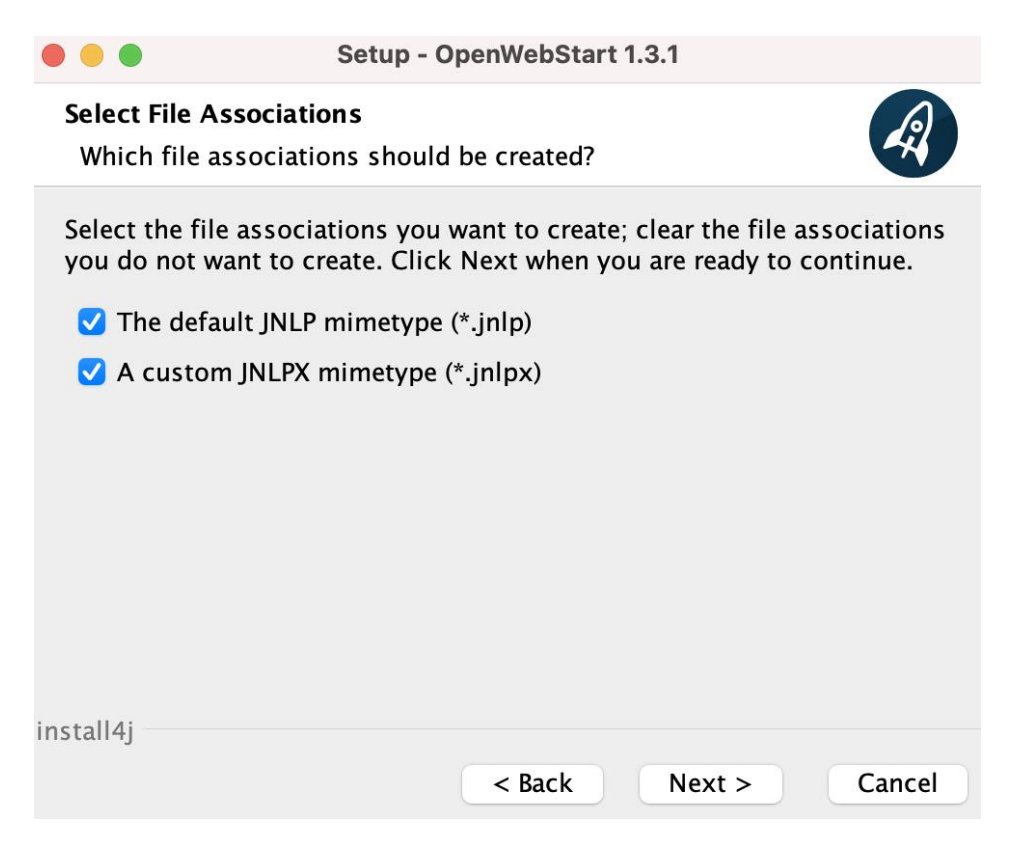

Zaključek namestitve Jave potrdimo z izbiro *Finish*.

#### <span id="page-8-0"></span>**3 Namestitev uporabniškega vmesnika COBISS3**

Uporabniški vmesnik COBISS3 prenesemo z naslova [https://www.cobiss.si/c3/.](https://www.cobiss.si/c3/) V iskalno okno vpišemo akronim knjižnice in izberemo *Namestitev*.

#### **Namestitev**

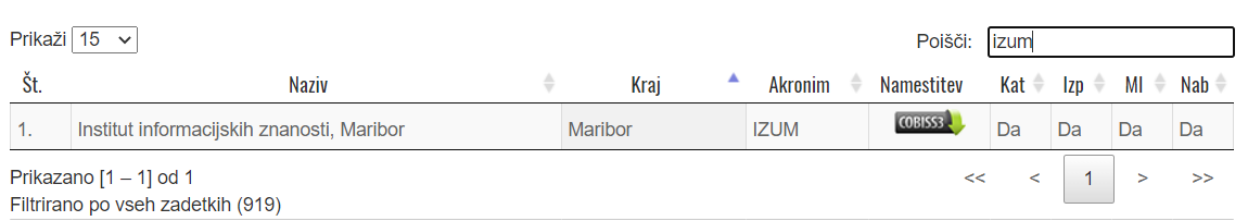

Če prejmemo sporočilo, da datoteke *\*.jnlp* ni možno odpreti, ker je njen razvijalec neznan, je treba izvesti dodatne nastavitve.

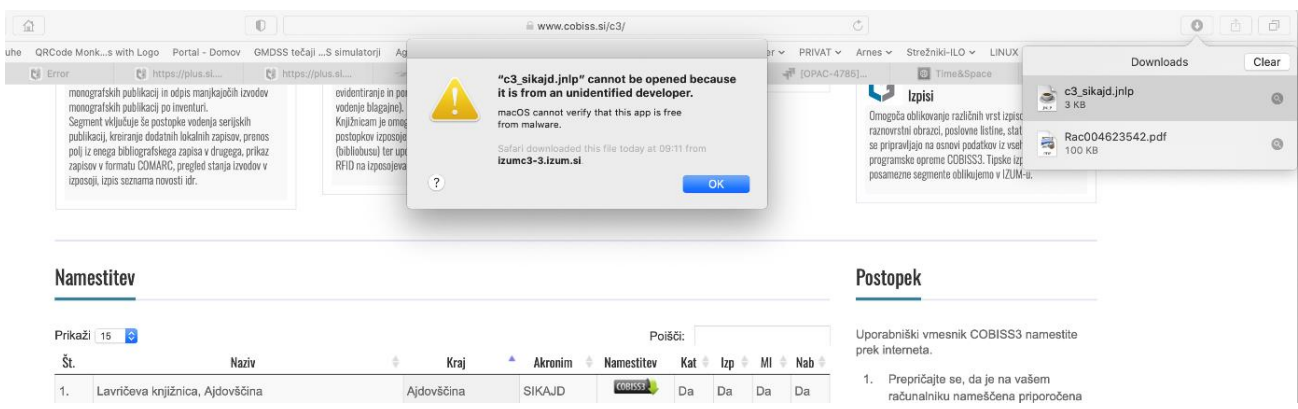

Izberemo ikono *System Preferences*, ki je v meniju *Apple*.

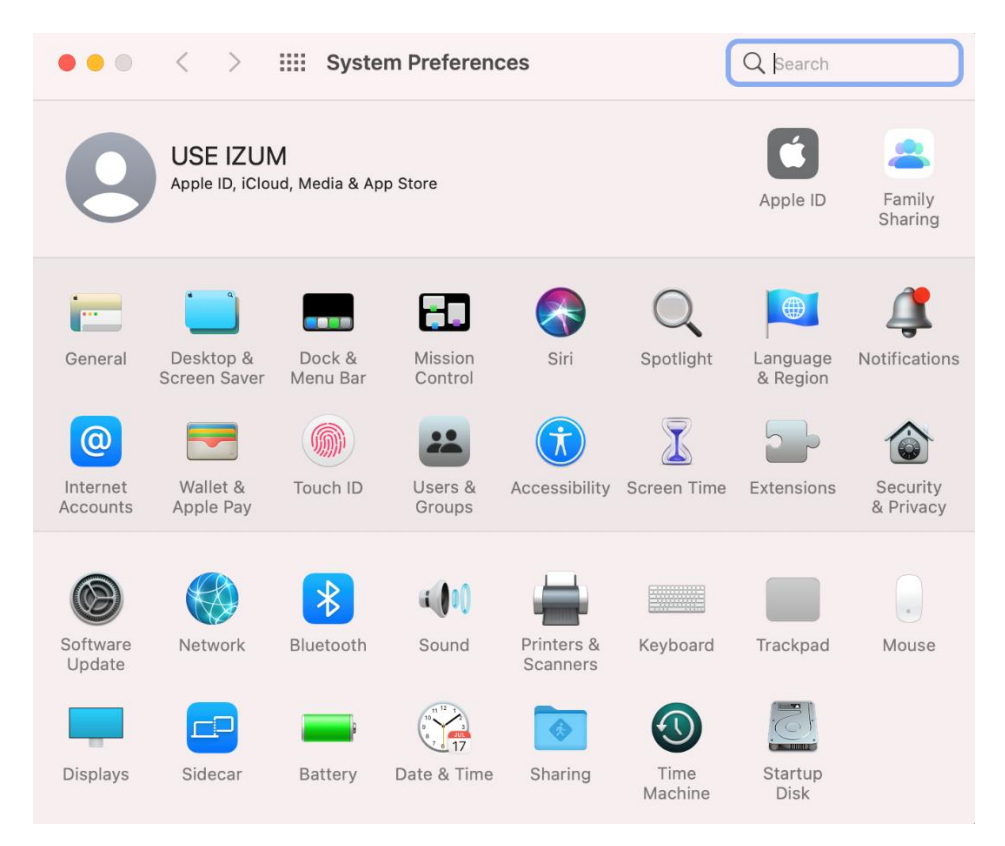

Z dvoklikom na ikono *Security & Privacy* na zavihku *General* izberemo opcijo *Open Anyway.*

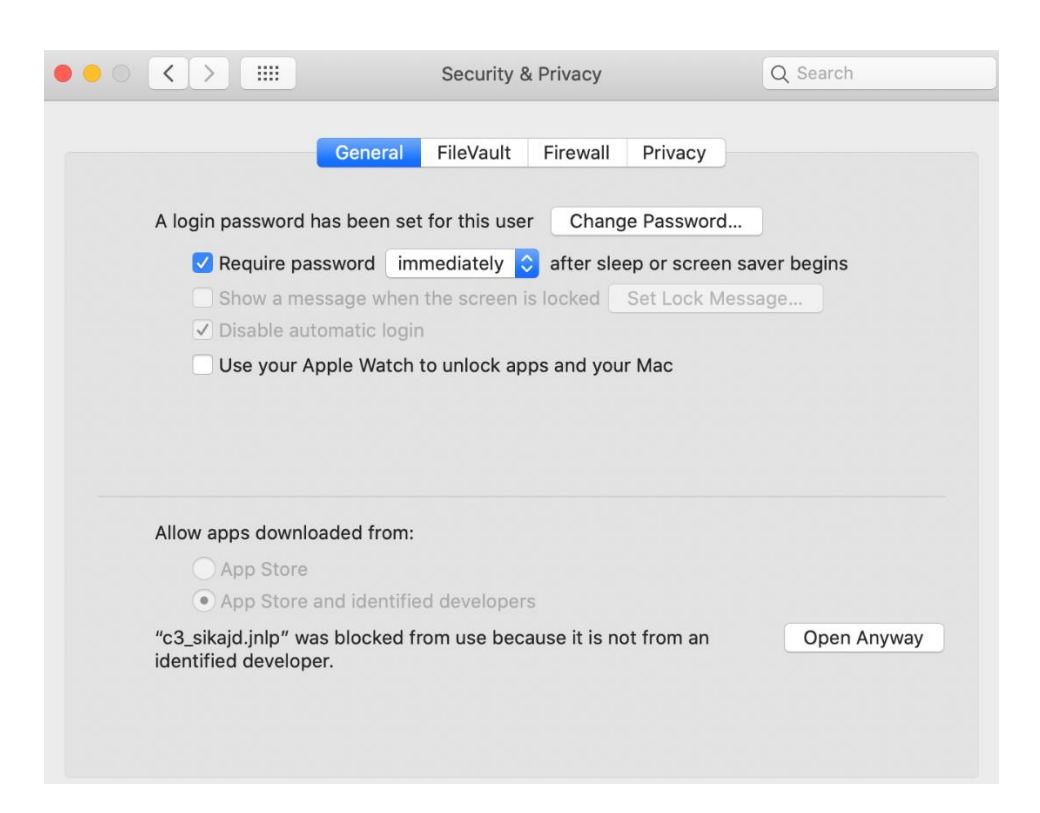

Vrnemo se v *Finder*, pod *Downloads*, kjer se po dvokliku na datoteko *\*.jnlp* prikaže sporočilo s spodnjo napako.

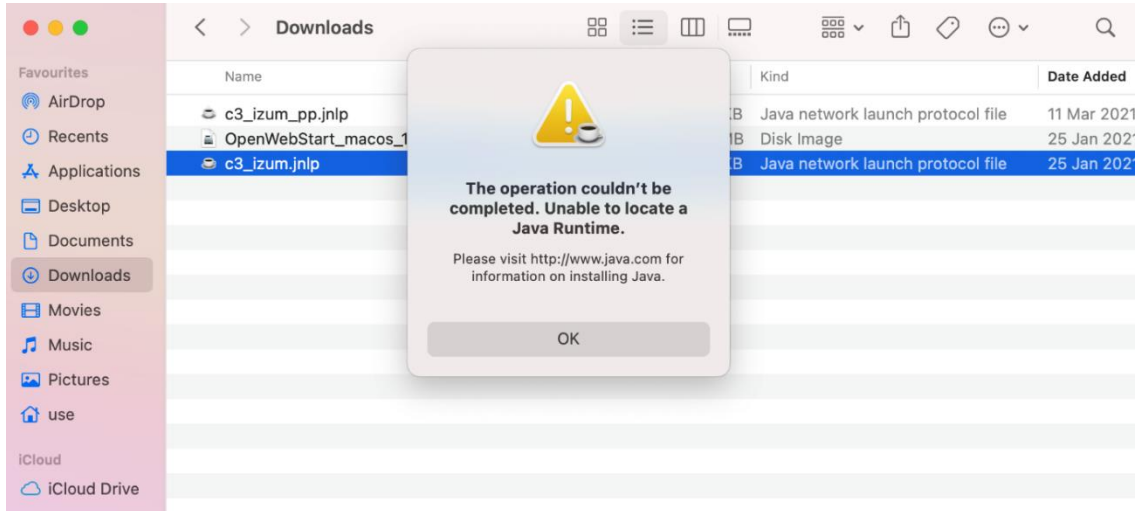

Na izbrani datoteki kliknemo desni gumb miške. Če miške nimamo, lahko isto funkcijo izvedemo z dvoprstim klikom na sledilni ploščici. Pojavi se spustni seznam, kjer najprej izberemo možnost *Open With* in nato možnost *OpenWebStart javaws.*

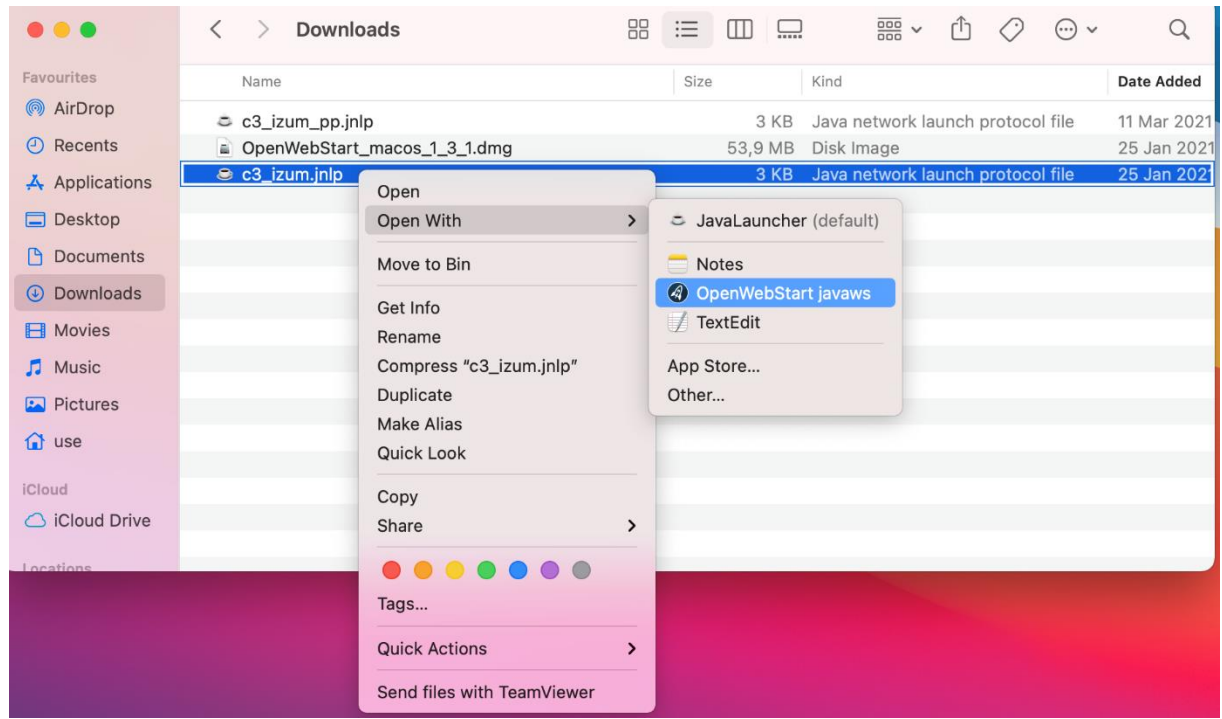

Varnostno obvestilo macOS potrdimo z *Open.*

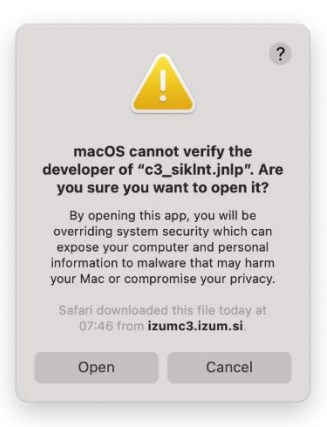

S potrditvijo spodnjega obvestila kreiramo bližnjico na namizju.

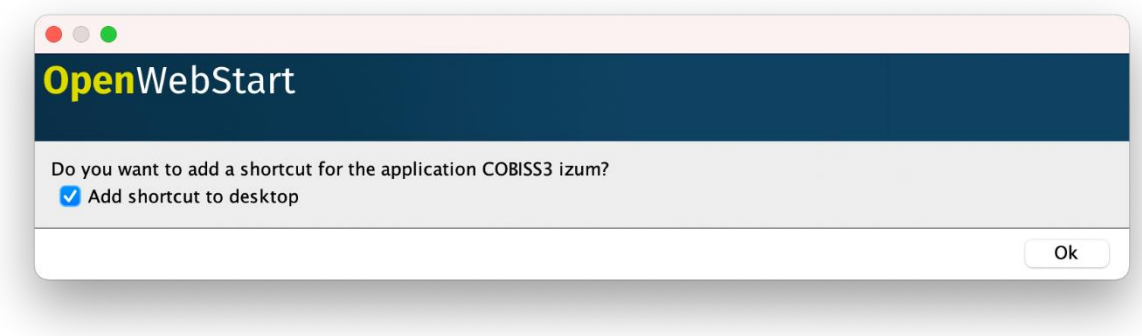

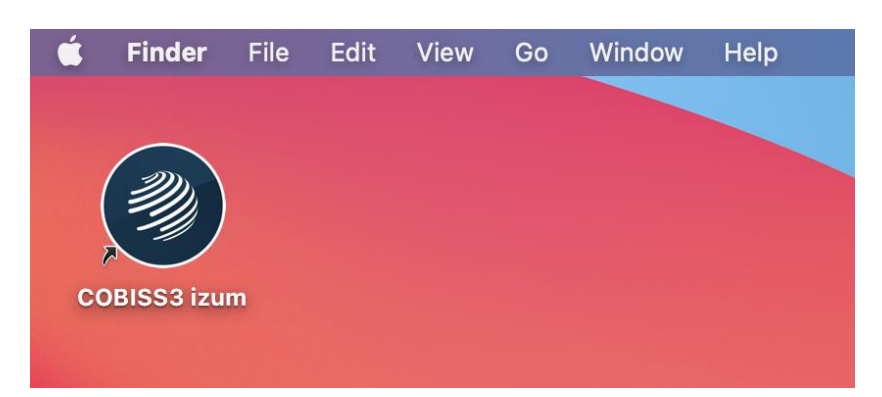

Bližnjica COBISS3, ustvarjena na namizju, nam potrdi, da je bil postopek uspešno izveden .

# <span id="page-12-0"></span>**4 Kreiranje direktorija Cobiss3Files**

Ob prijavi v COBISS3 nas pričaka opozorilo, da direktorij Cobiss3Files še ne obstaja.

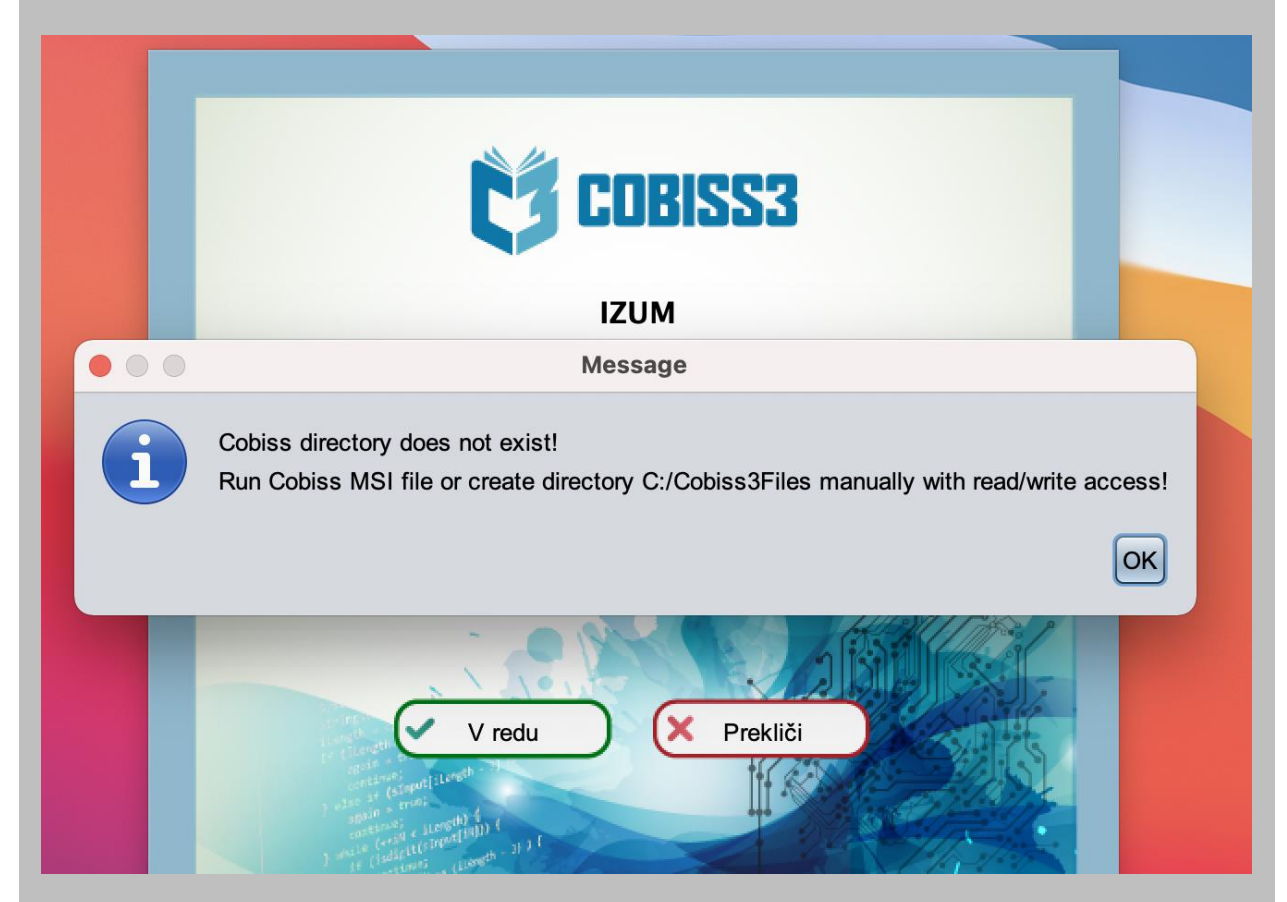

Na direktoriju /opt kreiramo Cobiss3Files. To najlažje storimo tako, da s kombinacijo tipk Command+Shift+G zaženemo bližnjico za dostop, kamor vpišemo zahtevan direktorij.

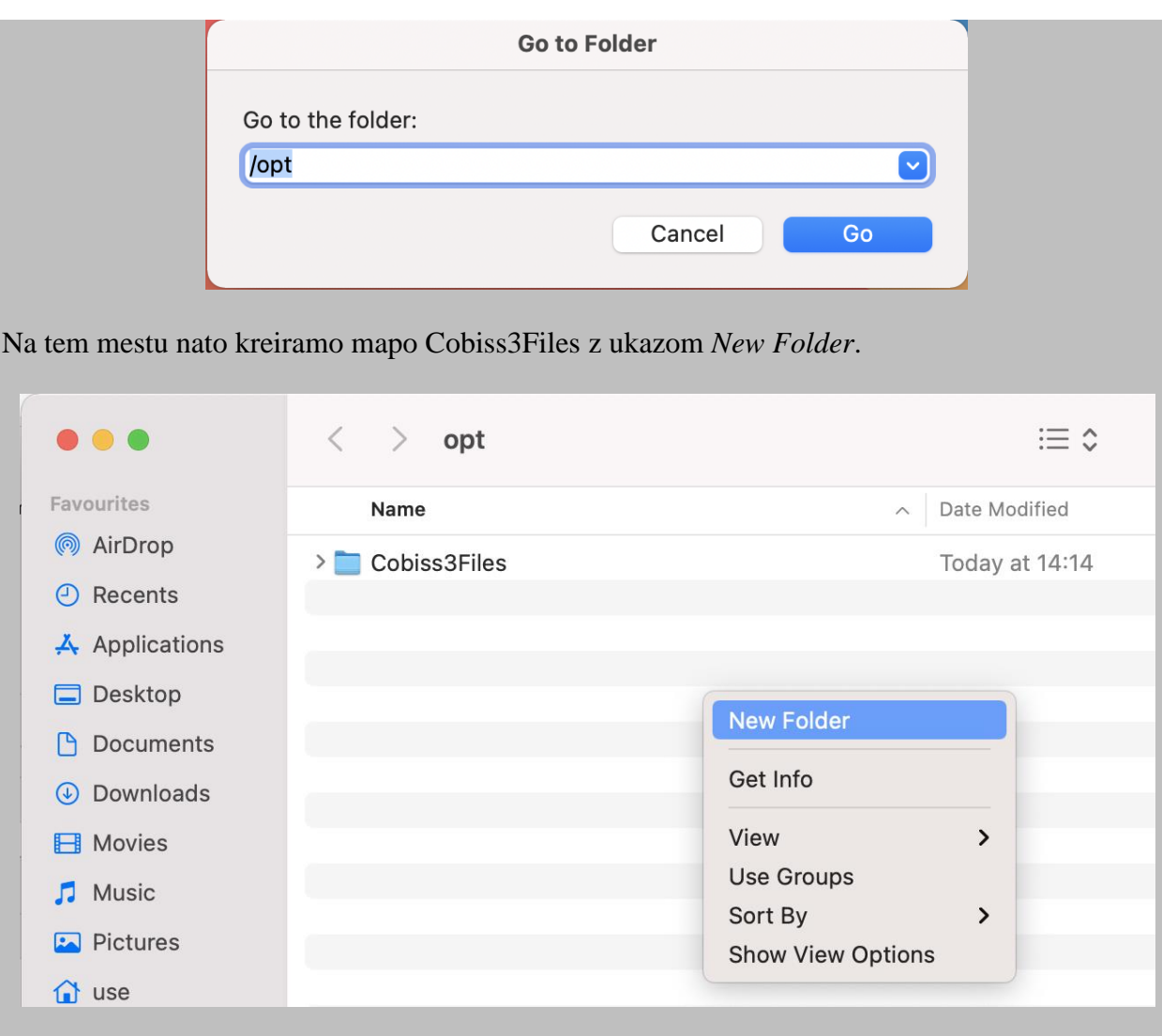

Tako dobimo naslednjo drevesno strukturo direktorijev.

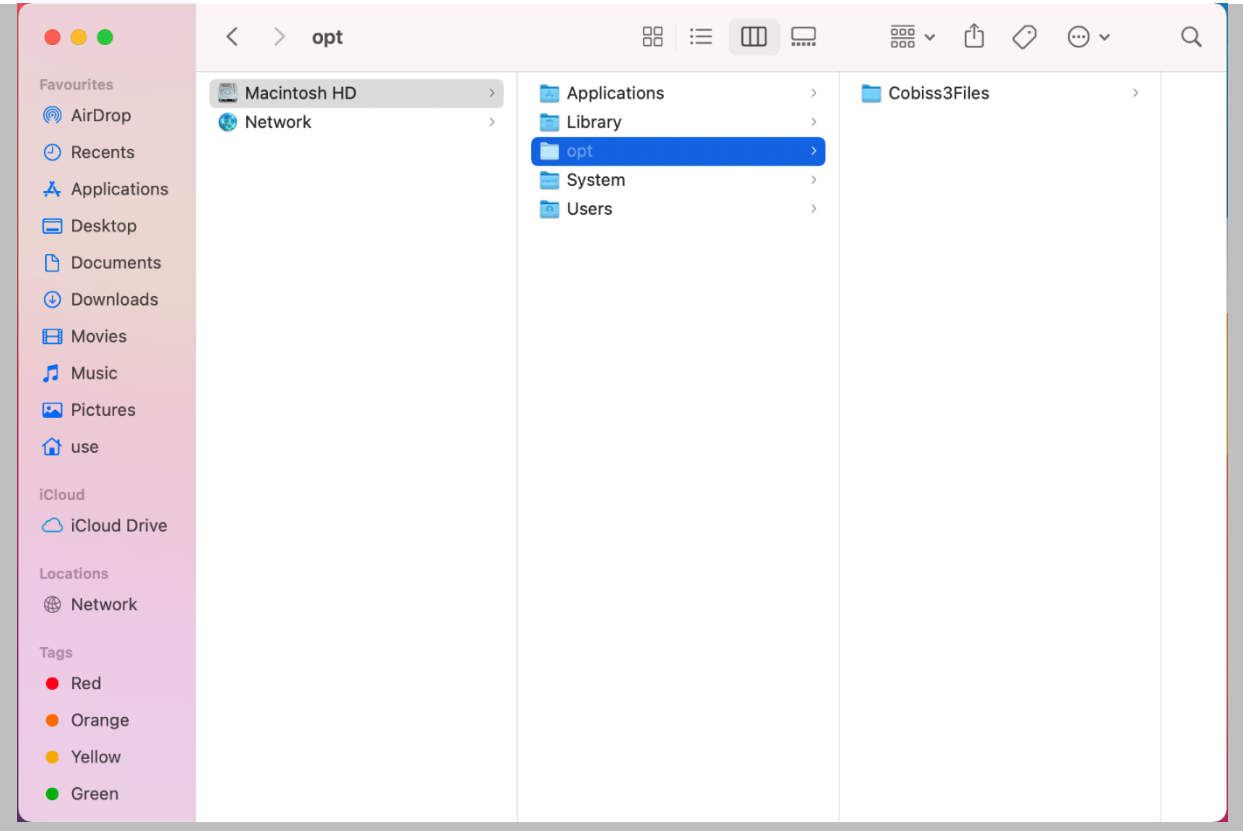

V nadaljevanju uredimo le še privilegije *Read & Write* za uporabnika, ki to mapo uporablja. To storimo tako, da s klikom na mapo Cobiss3Files v spustnem seznamu izberemo *Get Info*.

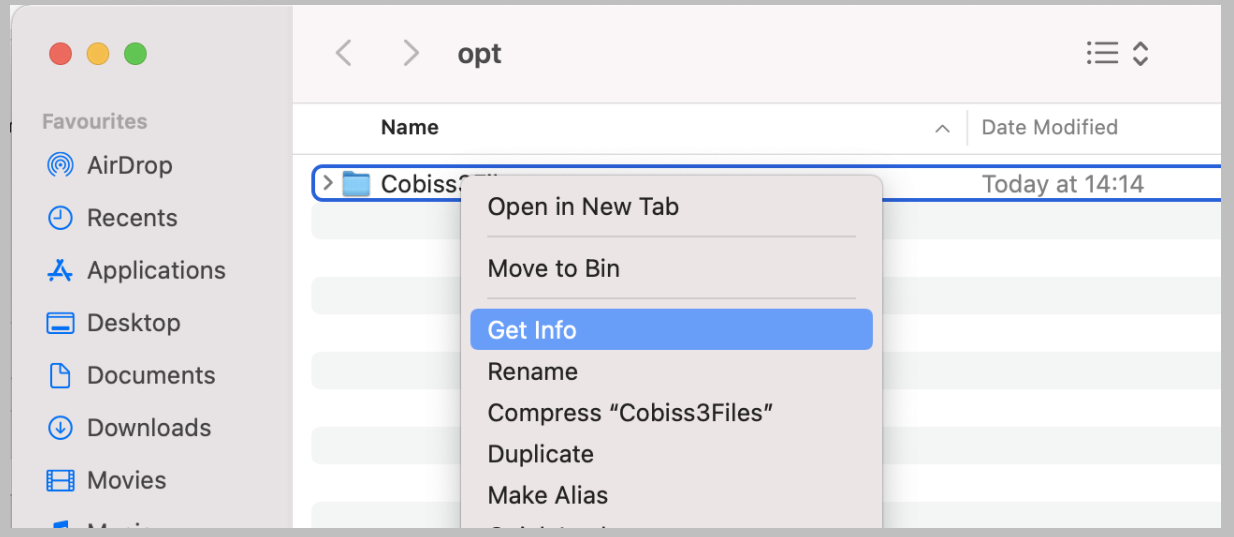

V oknu, ki se pojavi, razširimo področje *Sharing & Permissions*, dodamo uporabnika (oznaka plus v skrajnem levem robu) in spremenimo privilegije na *Read & Write*. V našem primeru je ta uporabnik »use (Me)«, kot prikazuje slika.

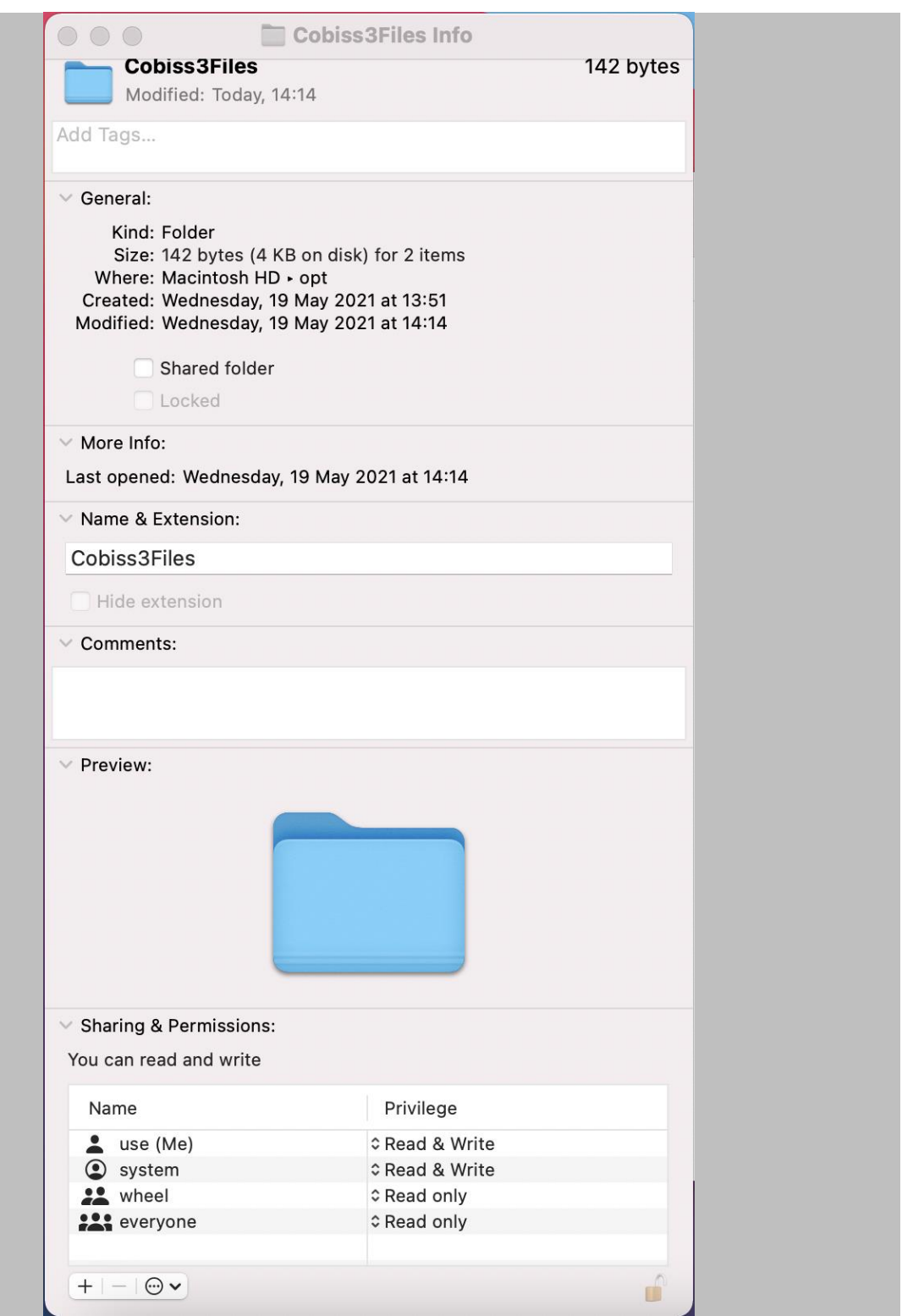